## 云南外事外语职业学院 教师教学进度表录入流程

1、登陆学院主页(http:// [www.fafl.cn\)](http://www.fafl.cn/),在下侧"内部管理 系统"中点击"教务综合管理系统";

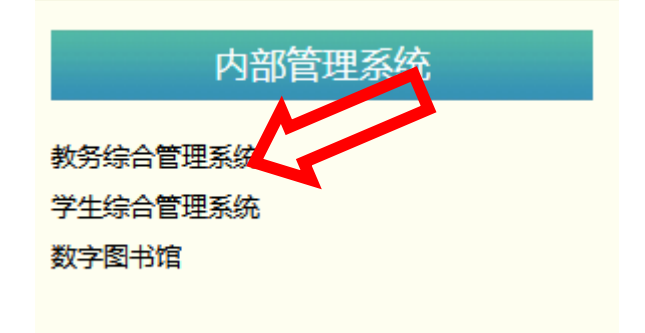

2、进入"教务网络管理系统"后点击用户登陆,(已修改密码的请 使用自己修改后的密码进行登录,忘记密码的找各自学院教学秘书重 置,行政部门兼课的教师找教务处柏文凯老师重置);

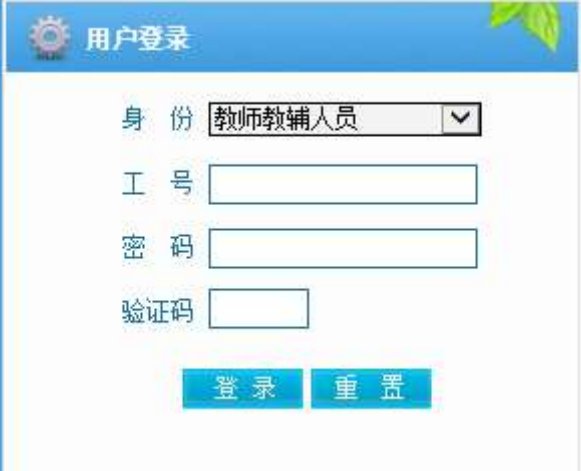

## 3、登陆后,点击"教学安排"栏;

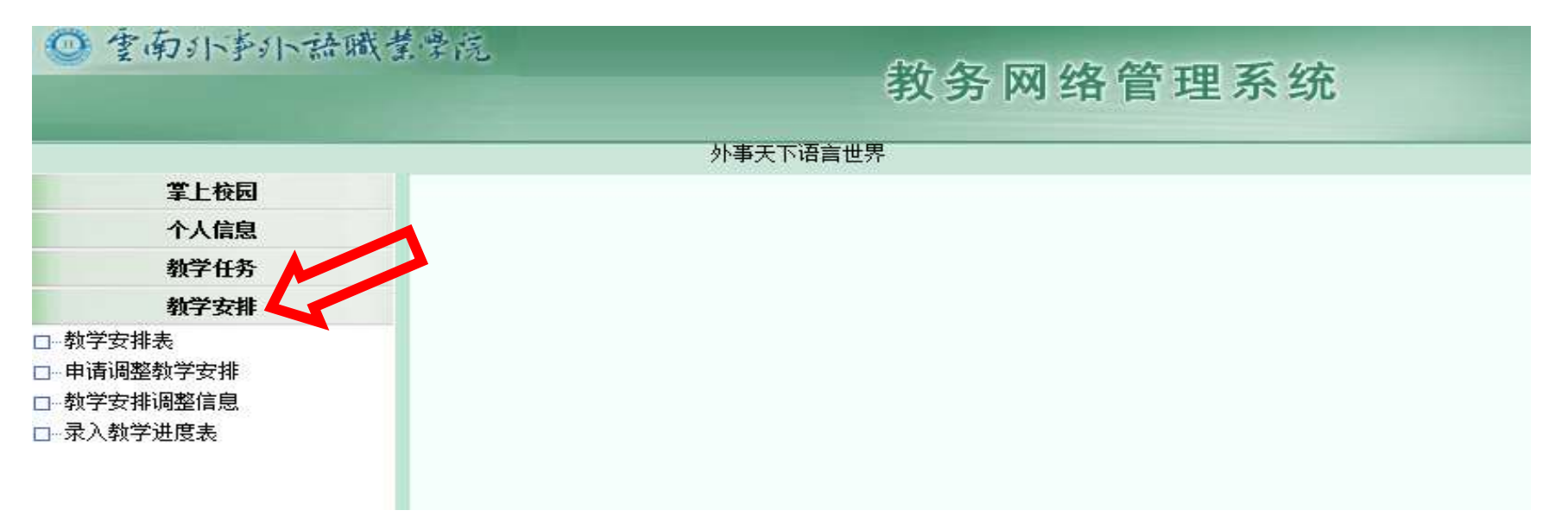

## 4、点击"录入教学进步表"后,点击"检索"显示如下页面:

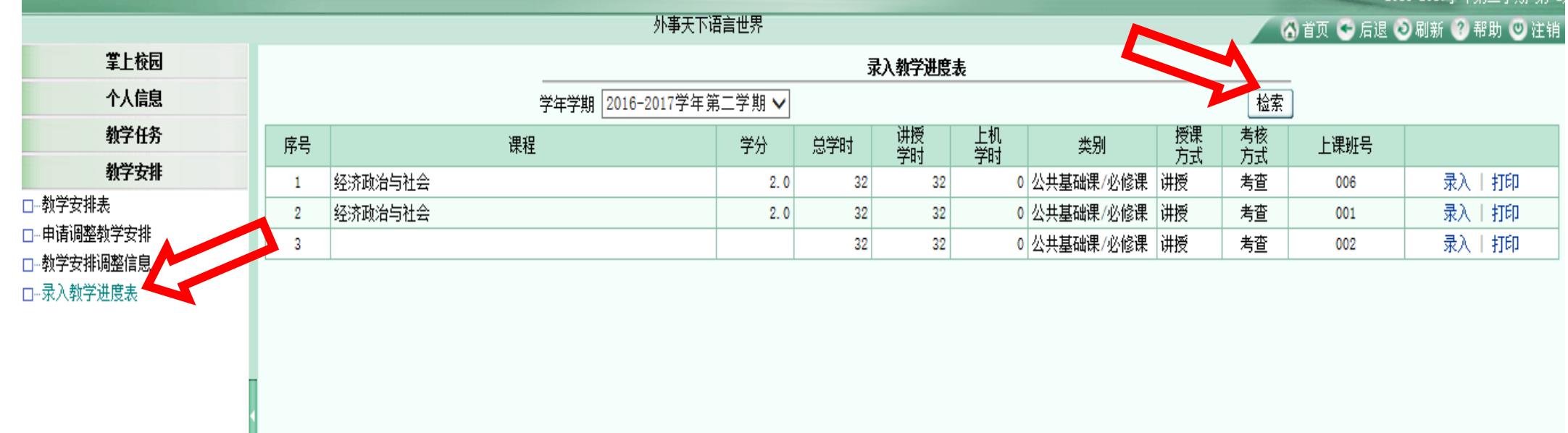

5、查看课程相关信息是否正确,然后点击每条选项的"录入",显示如下界面

| 上课班级构成: 16级五年制护理11班 16级五年制护理12班 |    |                                                                             |    |     |          |          |          |          |              |          |      |      |                 |          |         |       |  |
|---------------------------------|----|-----------------------------------------------------------------------------|----|-----|----------|----------|----------|----------|--------------|----------|------|------|-----------------|----------|---------|-------|--|
|                                 |    | 课程                                                                          | 学分 | 总判  | 讲授<br>学时 | 上机<br>学时 | 实验<br>学时 | 其他<br>学时 | 授课<br>方式     | 考核<br>方式 | 上课班  | 任课教师 | 时间              |          | 地点      |       |  |
|                                 |    |                                                                             |    |     |          |          |          |          |              |          |      |      |                 | 彫        | 节次      |       |  |
| [121000262]经济政治与社会              |    |                                                                             |    | 2.0 | 32       | 32       |          |          |              | 讲授       | 考查   | 006  | [H201606029]柏文凯 | $1 - 16$ | 三[7-8节] | 多媒体16 |  |
|                                 |    |                                                                             |    |     |          |          |          |          |              |          |      |      |                 |          |         |       |  |
| 周次                              | 星期 | 节次                                                                          | 判  |     |          |          |          |          |              |          | 授课内容 |      |                 |          |         | 备注    |  |
|                                 |    |                                                                             | 讲授 | 实验  | 杌        |          | 其他       |          | 习  作<br>课堂讨论 |          |      |      |                 |          |         |       |  |
|                                 |    | $7 - 8$                                                                     |    |     |          |          |          |          |              |          |      |      |                 |          |         |       |  |
|                                 |    | 6、全部内容填写完成后点击页面右下方的"保存"按钮,已填写完成的教学进度表可以在系统中查<br>$\sim$ $\sim$ $\sim$ $\sim$ |    |     |          |          |          |          |              |          |      |      |                 |          |         |       |  |

看或打印。